# **ePortal**

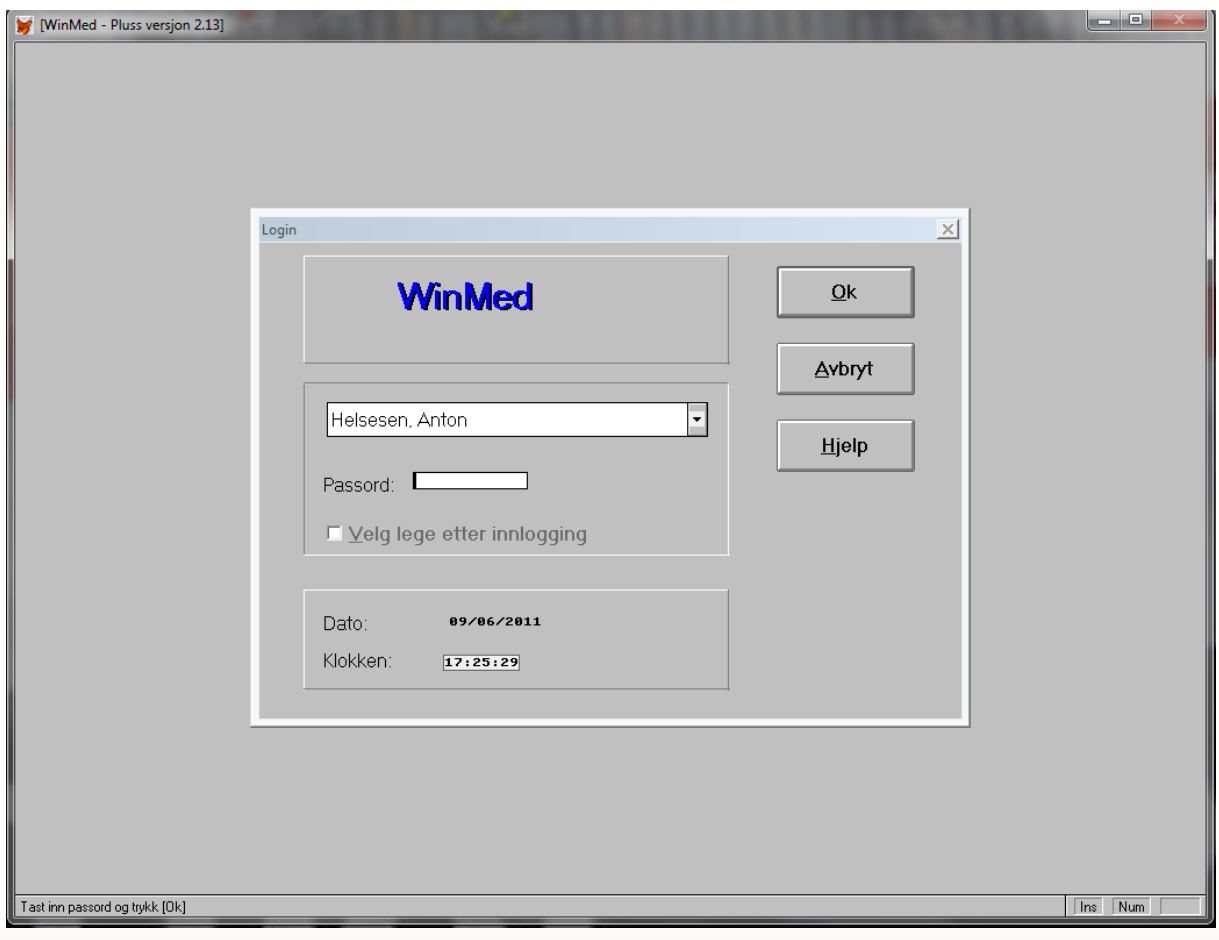

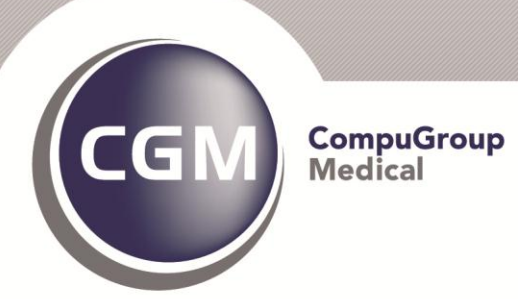

**Synchronizing Healthcare** 

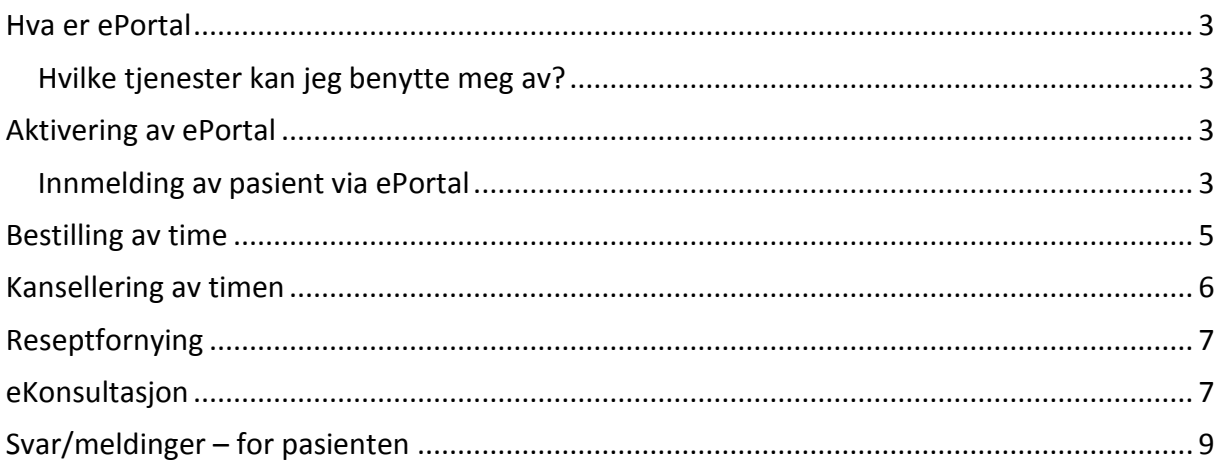

#### <span id="page-2-0"></span>**Hva er ePortal**

ePortal er en Internettbasert tjeneste som på en sikker måte tilbyr timebestilling og kommunikasjon mellom pasient og legekontor – uten tidsforsinkelser.

## <span id="page-2-1"></span>**Hvilke tjenester kan jeg benytte meg av?**

Det er den enkelte lege som bestemmer hvilke tjenester han/hun ønsker å tilby. Snakk med ditt legekontor for å høre hvilke tjenester din lege tilbyr.

### <span id="page-2-2"></span>**Aktivering av ePortal**

Forutsetningen for at du skal kunne melde deg selv via ePortal, er at du må være registrert med fullt personnummer, mobilnummer og epostadresse på legekontoret.

## <span id="page-2-3"></span>**Innmelding av pasient via ePortal**

Registrering via ePortal foregår ved at du går til innloggingssiden til ditt legekontor og velger Opprett meg som bruker på høyre side

Logg inn

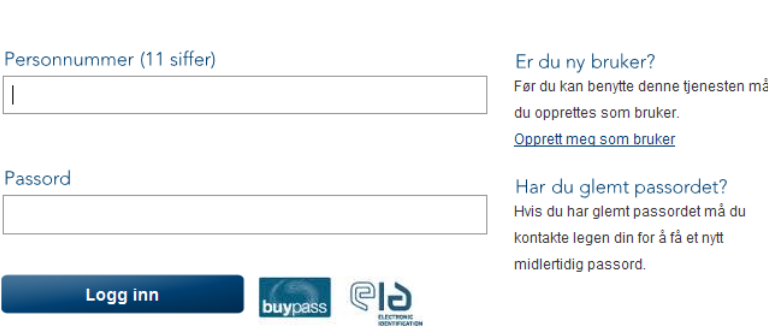

## Fyll inn alle feltene som er markert med \* og trykk Opprett ny bruker. Informasjonen kan i ettertid redigeres under Mine opplysninger i ePortal

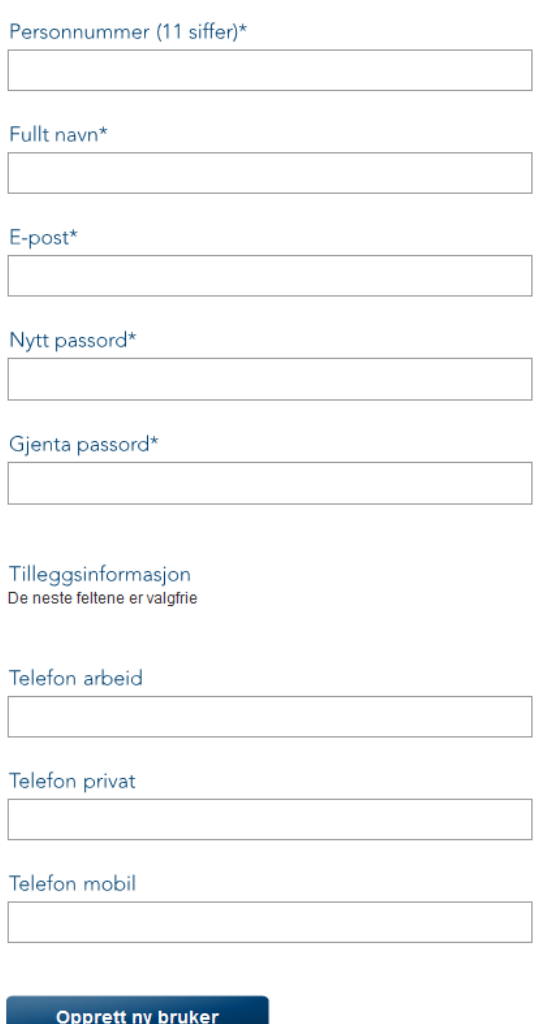

Du vil da motta en epost med en link som vil aktivere deg som bruker av ePortal. Trykk på linken og du kan nå ta i bruk ePortal.

# <span id="page-4-0"></span>**Bestilling av time**

Når du har logget inn i ePortal, så vil du få tilgang til timebestilling. Trykk på linken Bestill legetime her

Bestille legetime

Her kan du foreta en timebestilling for en konsultasjon hos legen din. Du kan velge dato og klokkeslett som passer deg best. Enkelt og fleksibelt. Bestille legetime her

Her vil du få tilgang til timene som er publisert for ePortal.

Det første du må gjøre er å velge hvilken lege/behandler du skal bestille time hos i listen.

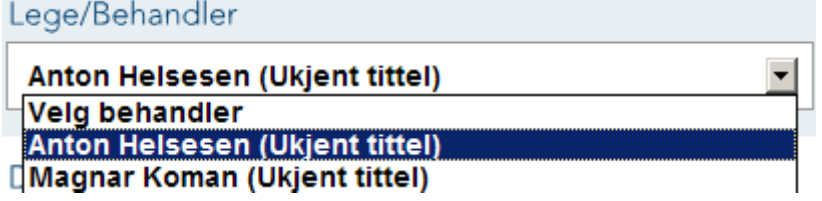

Dager som er markert med grønn er dager hvor det er ledige timer for bestilling. Du må så markere ønsket dag og velge time

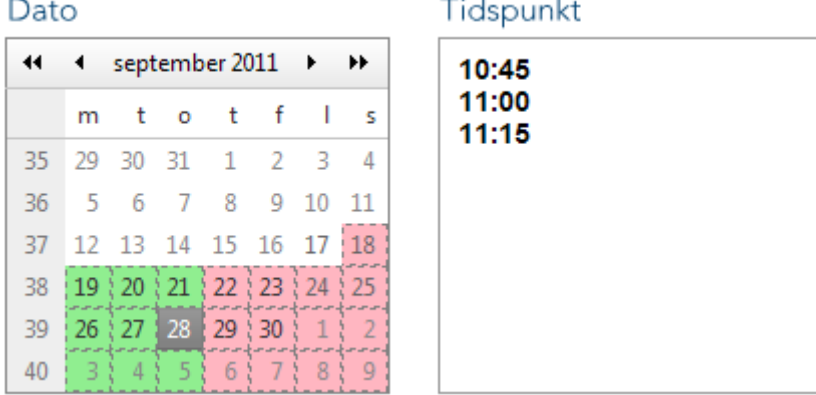

Når du har valgt tidspunkt, så må du skrive en kort beskjed (maks 26 tegn) om hva timen angår og trykke Bestill time

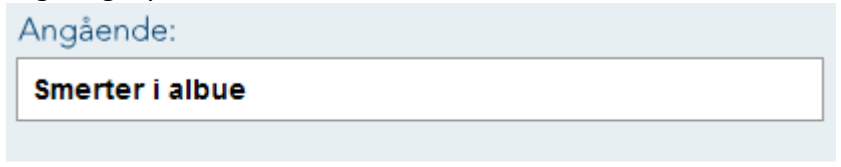

**Bestille time** 

Pasienten vil da få en bekreftelse om at avtalen er godkjent med dato og klokkeslett. Takk for din timebestilling

Avtalen er godkjent

d. 28-09-2011 kl. 11:15 **C** Avtalen er godkjent

Angående: Konsultasjon Lege/Behandler Anton Helsesen (Ukjent tittel)

# Oversikt over bestilte timer finnes under Mine timer i ePortal Mine timer

Se en oversikt over legetimene du har bestilt og om de er godkjent. Du har også mulighet til å avbestille en time. Avbestilling av en time/konsultasjon må gjøres på virkedager (mandag til fredag), senest 24 timer i forveien.

28-09-2011 kl: 11:15 Avbestill time Angående: Smerter i albue Behandler:Anton Helsesen (Ukjent tittel)

Du vil da motta en SMS 24 timer før som en påminnelse, hvis du har samtykket eller legekontoret har aktivert denne tjenesten.

#### <span id="page-5-0"></span>**Kansellering av timen**

Ønsker du å avbestille timen, så går du inn i Mine timer og trykker Avbestill time Mine timer

Se en oversikt over legetimene du har bestilt og om de er godkjent. Du har også mulighet til å avbestille en time. Avbestilling av en time/konsultasjon må gjøres på virkedager (mandag til fredag), senest 24 timer i forveien.

28-09-2011 kl: 11:15 Avbestill time Angående: Smerter i albue Behandler:Anton Helsesen (Ukjent tittel)

Trykk Bekreft avbestilling og du vil få en beskjed om at timen er blitt avbestiltAvbestille time

Du har valgt å avlyse følgende time:

d. 28-09-2011 kl: 11:15 Angående Smerter i albue Behandler: Anton Helsesen (Ukjent tittel)

**Bekreft avbestilling** 

NB! Avbestilling av en time må gjøres på virkedager (mandag til fredag), senest 24 timer i forveien.

Har du ikke noe valg som heter Avbestill time, så må du kontakte ditt legekontor for å avbestille.

# <span id="page-6-0"></span>**Reseptfornying**

Du kan sende en fritekst forespørsel om å fornye en resept. Trykk på Bestille resept her.

Forny resept

Ved ønske om fornyelse av faste legemidler kan denne tjenesten erstatte oppmøte eller en telefonisk kontakt. Send inn din forespørsel om fornyelse av resept og du vil få svar fra din lege/behandler. Bestille resept her

Du kan velge hvor resepten skal hentes, legekontor eller apotek. Apotekene er begrenset til området med samme postnummer. Standard valg er at man må hente resepten på legekontoret.

I fritekst feltet fyller du inn navnet på resepten du ønsker å fornye.

Det er kun tillatt med 50 tegn.

Ønsker du en bekreftelse når den er godkjent så fyller du inn epostadressen din. Trykk så på forny

Apotek

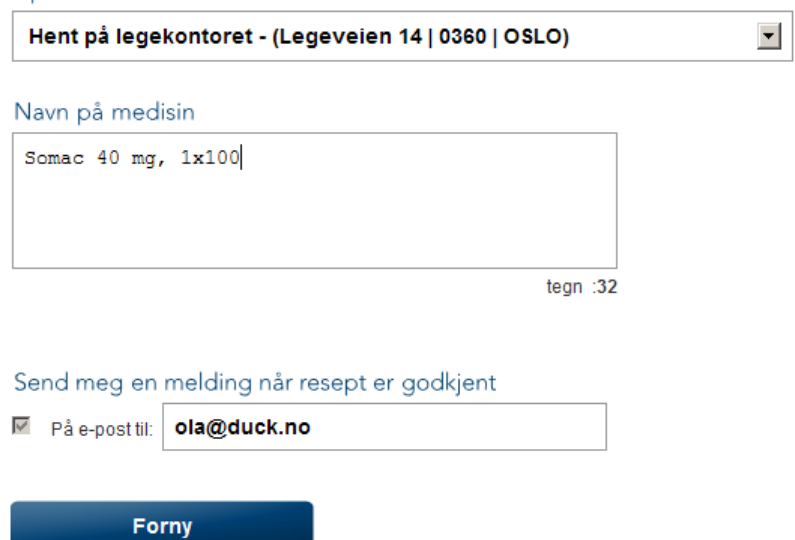

Meldingen er nå sendt til legekontoret.

Avhengig om fornyingen blir akseptert eller ikke, vil du få en tilbakemelding som ligger i svar/meldinger.

# <span id="page-6-1"></span>**eKonsultasjon**

Du kan sende eKonsultasjon hvis din lege har åpnet for dette. Dette er kun for korte henvendelser. Antall tegn er derfor begrenset til 500 tegn. eKonsultasjon skal ikke brukes til akutte eller komplekse spørsmål. I slike situasjoner må du ta kontakt med legekontoret for en ordinær konsultasjon.

Trykk på linken Start en e-konsultasjon

E-konsultasion

Her kan du stille et kort spørsmål til legen din. Hvis du har mer omfattende spørsmål må du bestille tid for en konsultasion. Start en e-konsultasjon her

I nedtrekksmenyen velger du hvilken lege du ønsker å sende forespørselen til Velg behandler

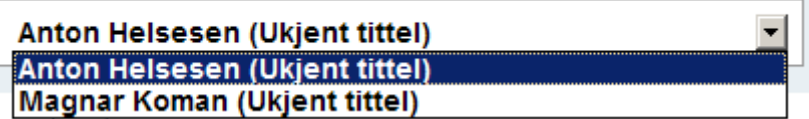

Skriv inn beskjeden du ønsker å sende til legen og trykk Send e-konsultasjon

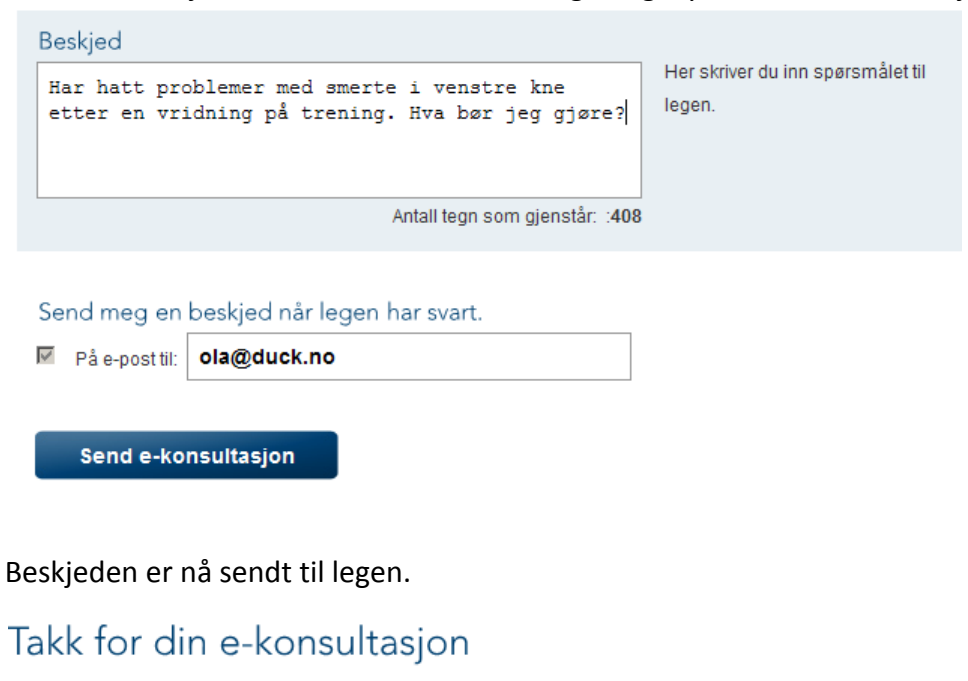

Takk for din e-konsultasjon. Svaret kan du finne under menyen Les svar/Beskjed

Har hatt problemer med smerte i venstre kne etter en vridning på trening. Hva bør jeg gjøre?

Det vil ligge en melding i Svar/meldinger i ePortal når henvendelsen er blitt behandlet.

# <span id="page-8-0"></span>**Svar/meldinger – for pasienten**

## Pasienten vil kunne se sine meldinger i Se svar/melding i ePortal

Svar fra lege/behandler (0)

Her kan du få en oversikt over svar og beskjeder fra legen din. Her har du tilgang til svar på ekonsultasjoner og på prøver utført hos din lege/behandler. Les svar fra lege/behandler

#### Her er en oversikt over Uleste meldinger

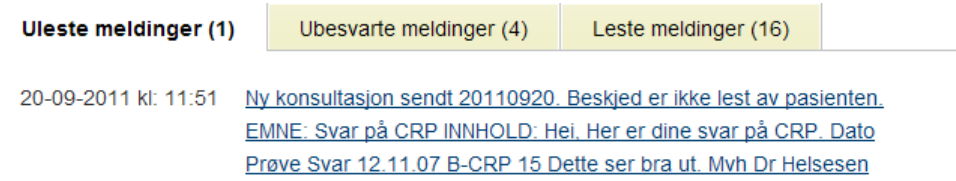

#### Ubesvarte meldinger

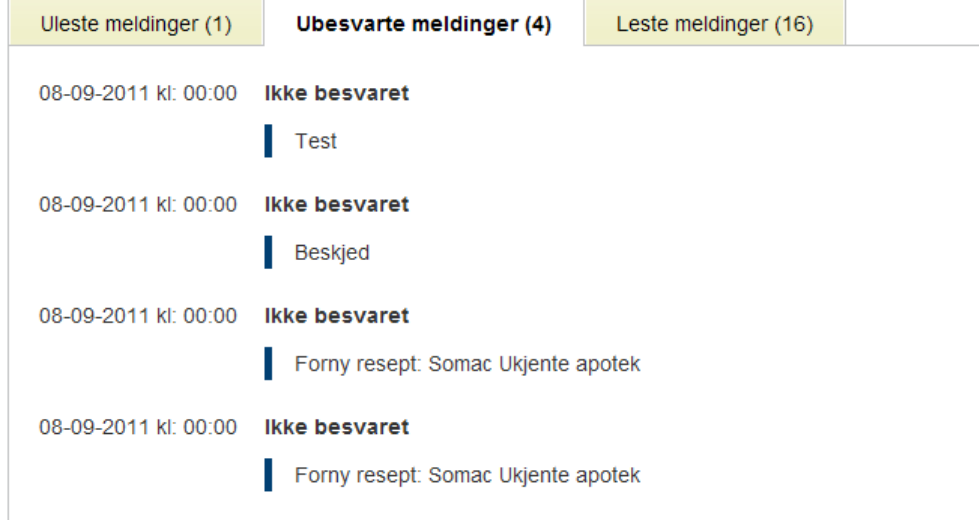

# Leste meldinger

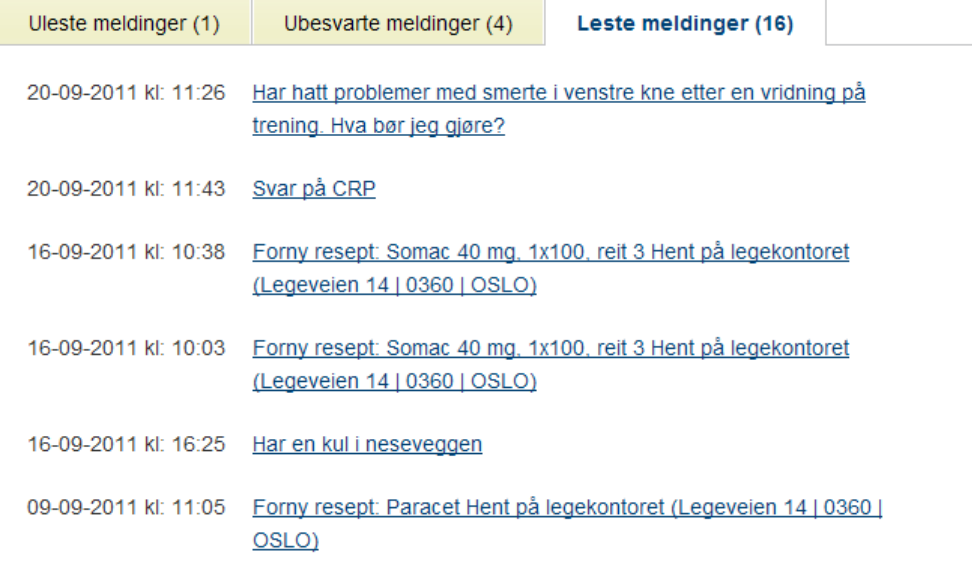